# S9800 交换机设备版本升级手册

2024 年 7 月

# 目录

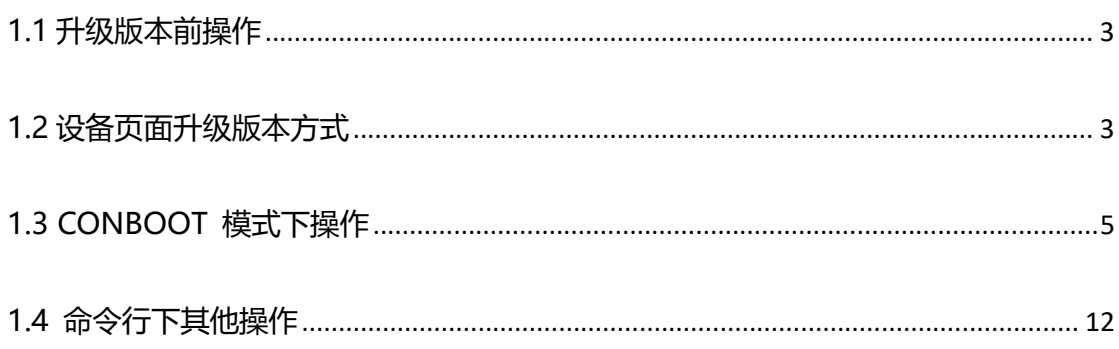

### **1.1 升级版本前操作**

升级前请做好如下准备:

**1) 确保用户终端和设备正确连接:**

使用主机配置的串口线与设备的 Console 口连接;

使用网线连接主机的网卡和设备的管理端口。

### **2) 在主机上开启 TFTP 服务器**

**3) 准备相应的软件版本,仔细阅读版本说明书**

正在使用版本非神州分支版本的设备升级需要清数据库;

不需要手动升级 CONBOOT 版本及 CPLD 版本。

### **1.2 设备页面升级版本方式**

升级版本之前保证存放版本的主机网卡和设备的物理端口连接正确,并在主 机上开启 TFTP 服务器。使用设备的管理地址(缺省管理地址为 192.168.0.1) 登陆设备。设备的 web 登陆界面如下,输入正确的用户名和密码后才能登陆设 备, 初始用户名 admin, 初始密码 Admin@default666。

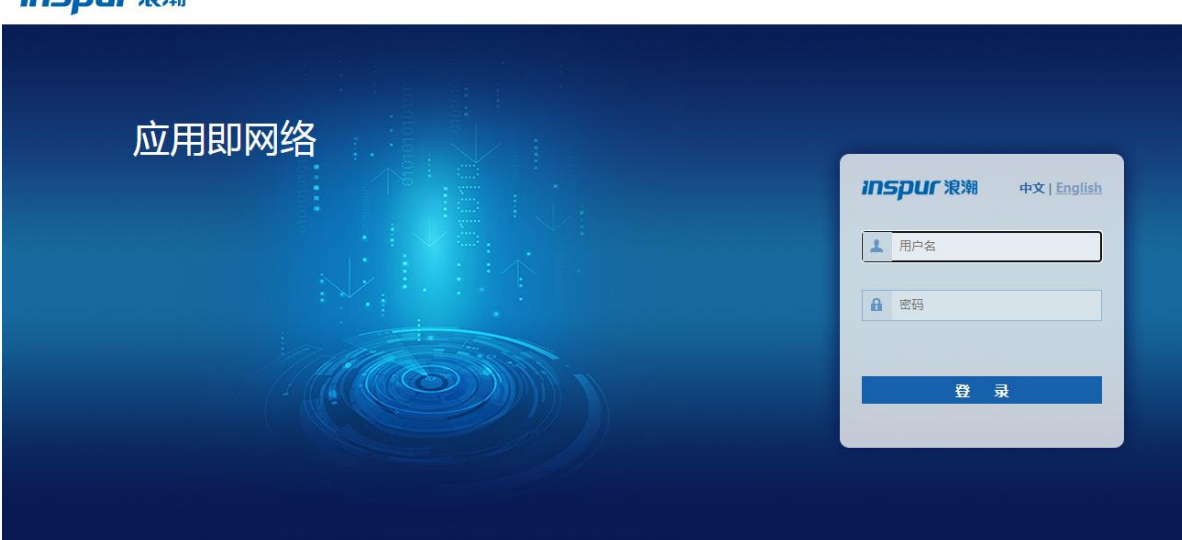

**Inspur 浪潮** 

Copyright @ Inspur Electronic Information Industry Co., Ltd. All rights rese

#### 图 1 设备登录界面

步骤一:加载版本,即选择需要升级的版本。

路径:【MAIN】→【系统管理】→【软件版本】→【主控板软件版本】→【浏 览】,如下图所示:

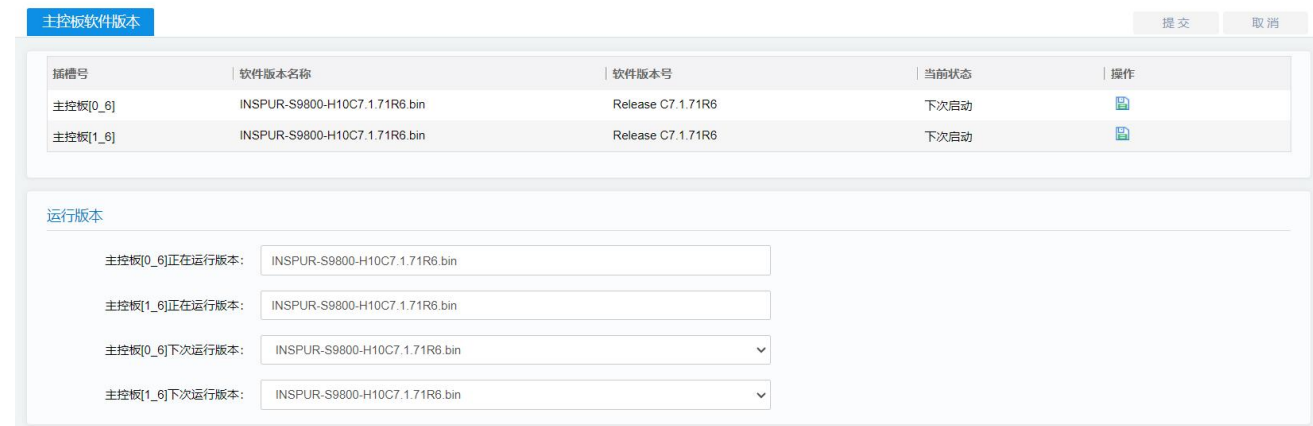

#### 图 2 软件版本升级页面

步骤二:下载版本

# 路径: 【MAIN】→【系统管理】→【软件版本】→【主控板软件版本】→【下 载软件版本】,如下图所示:

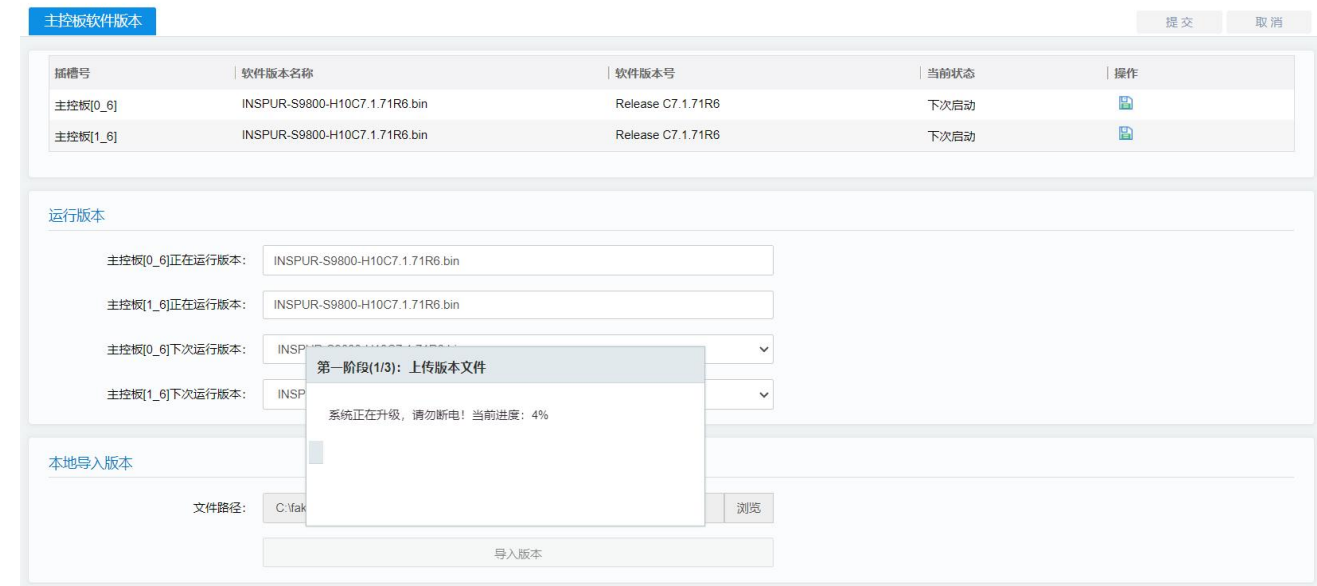

### 图 3 软件版本下载页面

版本开始上传到设备中, 鼠标处于忙碌状态, 版本上传过程中不要对设备做 其他操作,以免版本升级受到影响。升级完毕后,在页面上将上传的版本设置为 下次启动使用的软件版本。重启设备后,设备运行的版本就是上述升级的版本。

### **1.3 CONBOOT 模式下操作**

在用户视图下,键入"reboot"命令,在重启过程中进行操作,这种升级方式的优点是可 以直接清空配置,适用于版本跨度比较大的升级操作。

### **升级操作过程**

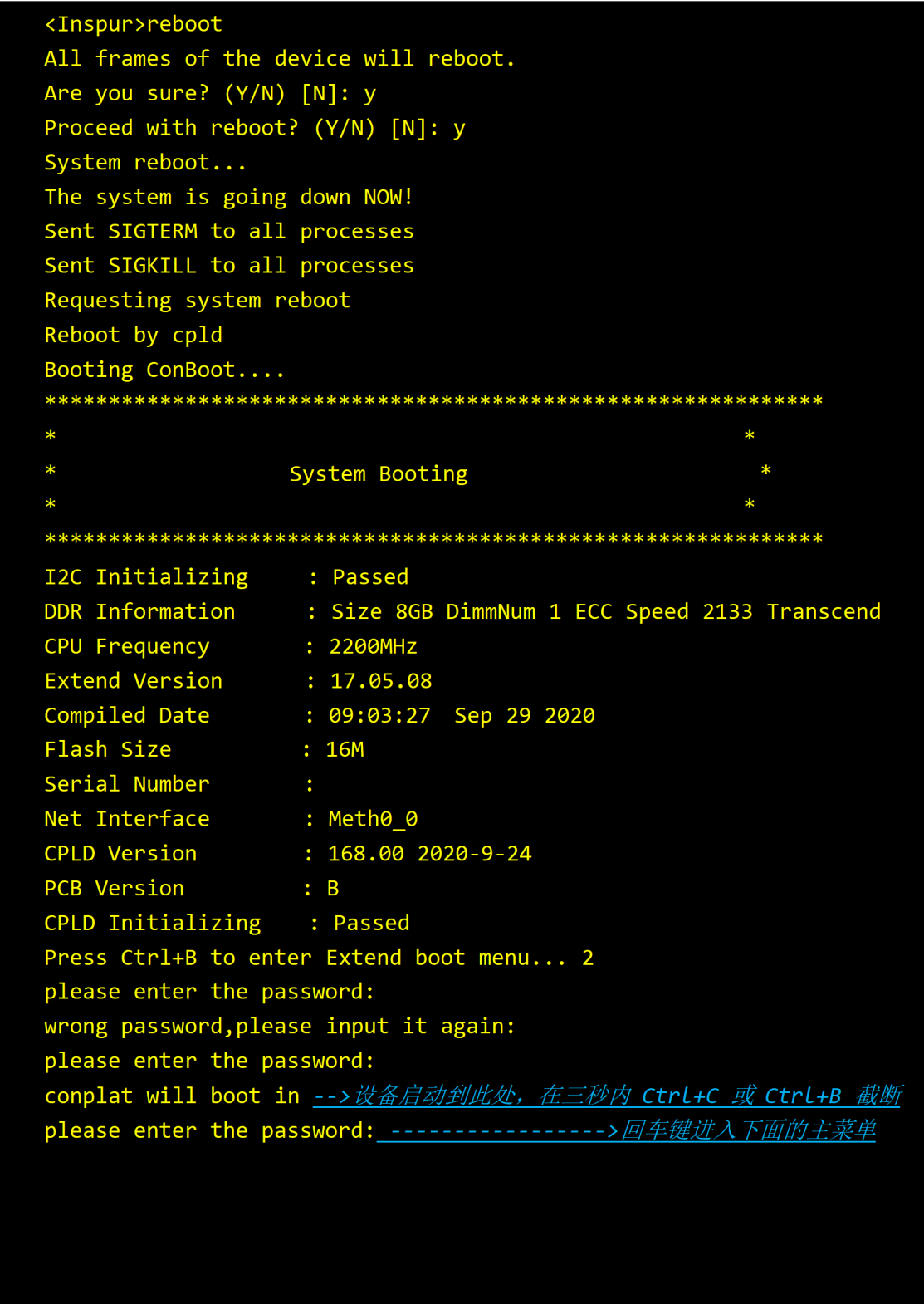

截断重启过程后进入以下的升级操作菜单,按如下的方式来操作:

```
==================<<EXTEND-ConBoot-MENU>====================
<1> Boot System
<2> Enter Serial SubMenu
<3> Enter Ethernet SubMenu
<4> File Control
<5> Modify ConBoot Password
<6> Skip Current System Configuration
<7> ConBoot Operation Menu
<0> reboot
enter your choice (0 - 8):3---------------------> 鍵入 3, 进入子菜单
<1> Download Application Program To SDRAM And Run
<2> Modify Ethernet Parameter
<3> Update Main Application File
<4> Update Backup Application File
<5> Download Application Program To SDRAM And Run By PCIE DMA
<0> Exit To Main Menu
```

```
enter your choice (0 - 4):2------------------->键入 2, 修改参数
note:
'+'=go to next field
'- = Go to previous field.
Ctrl+D = Quit.======================
                Load File Name: INSPUR-S9800-S311C013D000P01PATCH01T01.bin --------->版本
名
Server IP Address:10.24.17.1 ----------------->存放上述版本的服务器地址
Local IP Address:10.24.16.80 ----------------->与服务器地址同一网段
Gateway IP Address:10.24.0.1 ---------------->主机的网关地址
Net Mask:255.255.0.0 -------------------- -->主机掩码
Done.
change successfully!
====================<ETHERNET SUB-MENU>=====================
<1> Download Application Program To SDRAM And Run
<2> Modify Ethernet Parameter
<3> Update Main Application File
<4> Update Backup Application File
<5> Download Application Program To SDRAM And Run By PCIE DMA
<0> Exit To Main Menu
enter vour choice (0 - 5):3-----------------> 键入3, 升级版本
Please wait a few seconds for eth init...Speed is 100M Duplex is FULL
Using gmac0 device
TFTP from server 10.24.17.1; our IP address is 10.24.17.106
Filename ' INSPUR-S9800-S311C013D000P01PATCH01T01.bin '.
Load address: 0x20000000
Download successfully!
Bytes transferred = 125.1M (131230539 bytes)
Checking system image...
Write INSPUR-S9800-S311C013D000P01PATCH01T01.bin to flash, please waiting
Update mainfile successfully!
```
服务热线: 400-691-1766

===================<ETHERNET SUB-MENU>===================== <1> Download Application Program To SDRAM And Run <2> Modify Ethernet Parameter <3> Update Main Application File <4> Update Backup Application File <5> Download Application Program To SDRAM And Run By PCIE DMA <0> Exit To Main Menu enter your choice (0 - 4):0-------->升级成功后键入0, 退回到主菜单 ===================<<EXTEND-ConBoot-MENU>==================== <1> Boot System <2> Enter Serial SubMenu <3> Enter Ethernet SubMenu <4> File Control <5> Modify ConBoot Password <6> Skip Current System Configuration <7> ConBoot Operation Menu <0> reboot \_\_\_\_\_\_\_\_\_\_\_\_\_\_\_\_\_\_\_ enter your choice (0 - 8):0----> 鍵入0, 重启设备

至此,ConBoot 下的版本已经写入设备 CF 卡内,版本升级操作已经完成,设备重启 完成后即可使用新版本提供的特性或者修正旧版本存在的问题。

### **Conboot 模式下设置主启动版本**

当设备里存放了多个版本时,可以通过设置某个版本为主版本,使设备下次启动时使用 该版本。

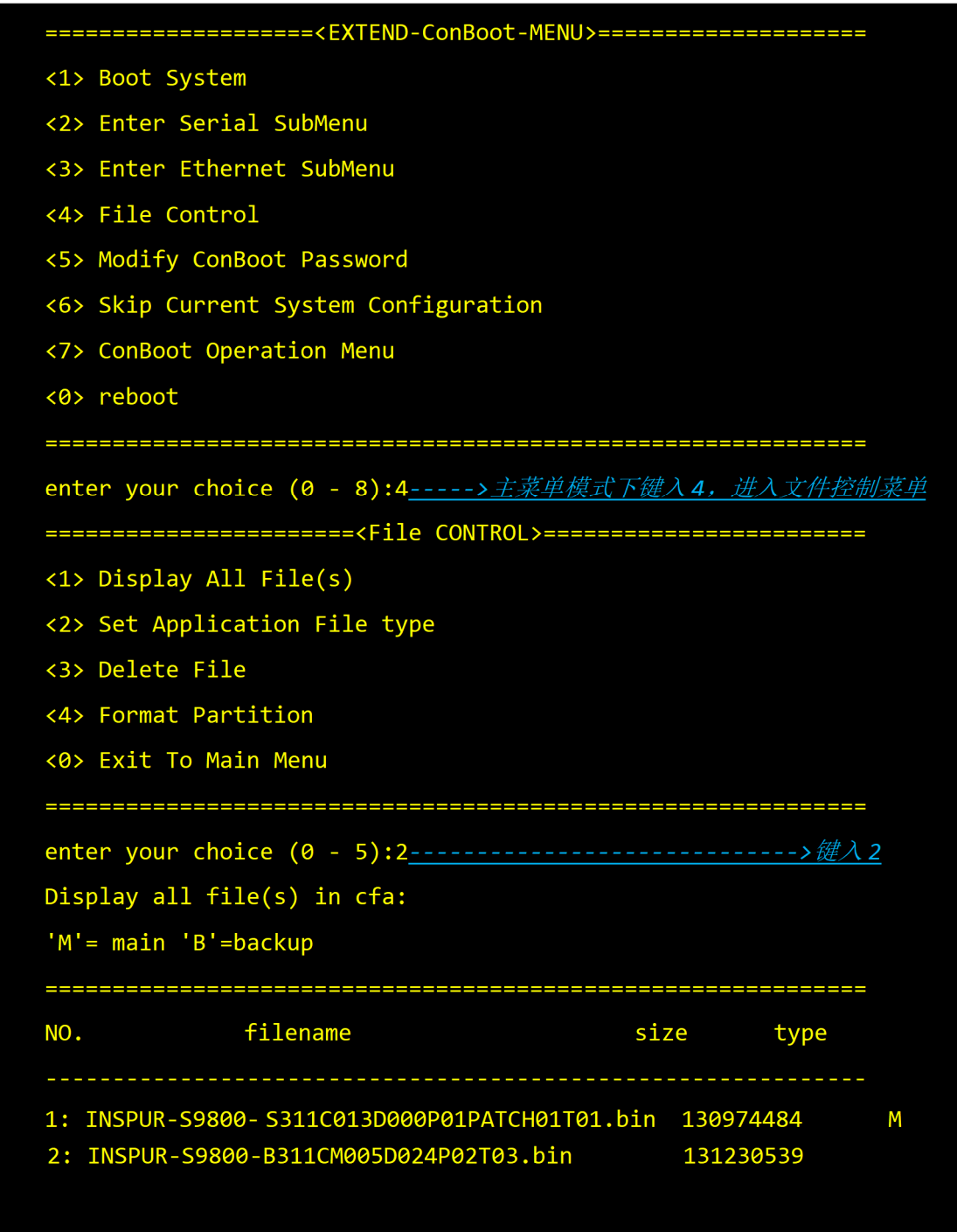

其中,type 一列值为 M 的版本为主启动版本,可以通过如下步骤操作修改主启动版本。

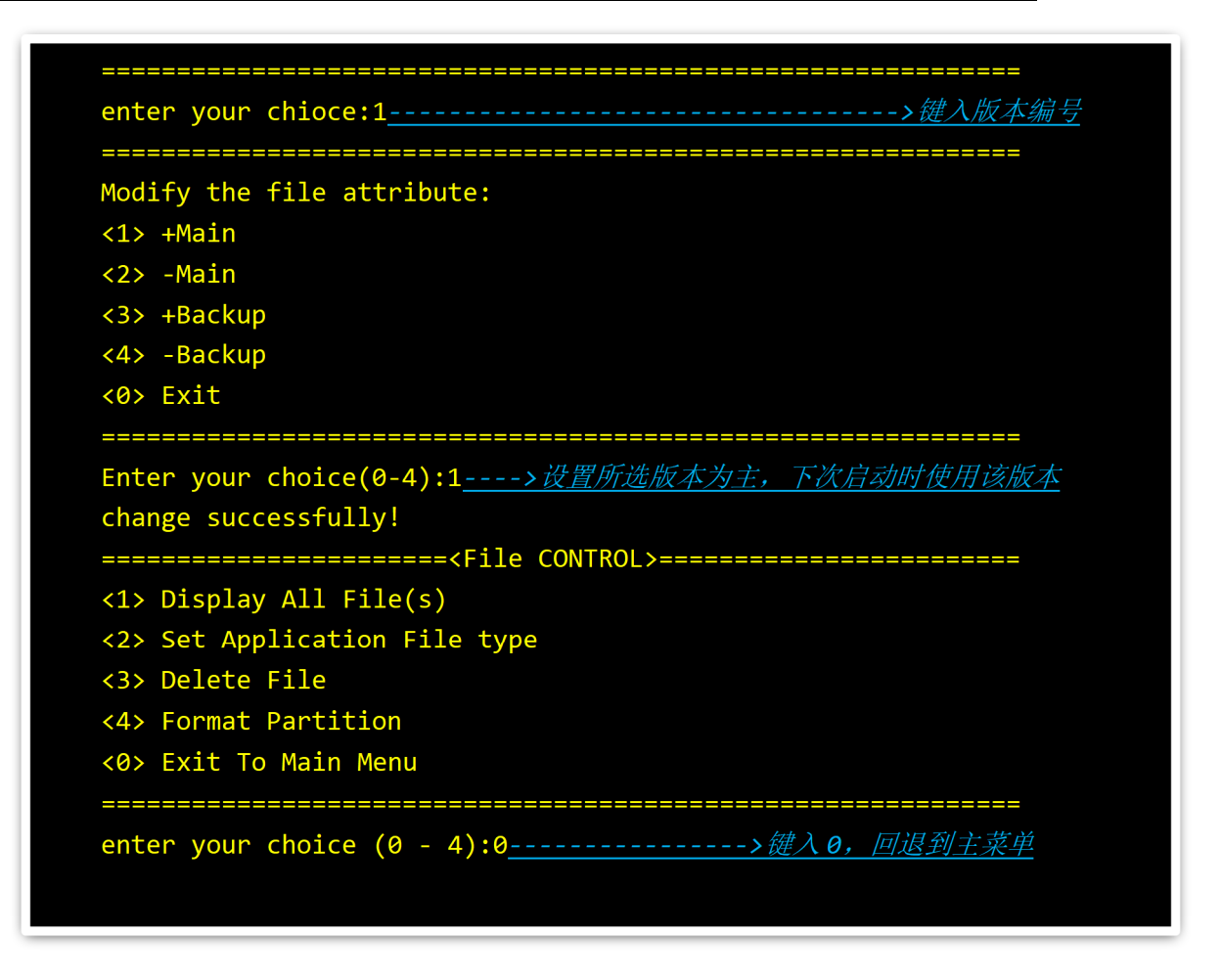

Conboot 模式下删除版本

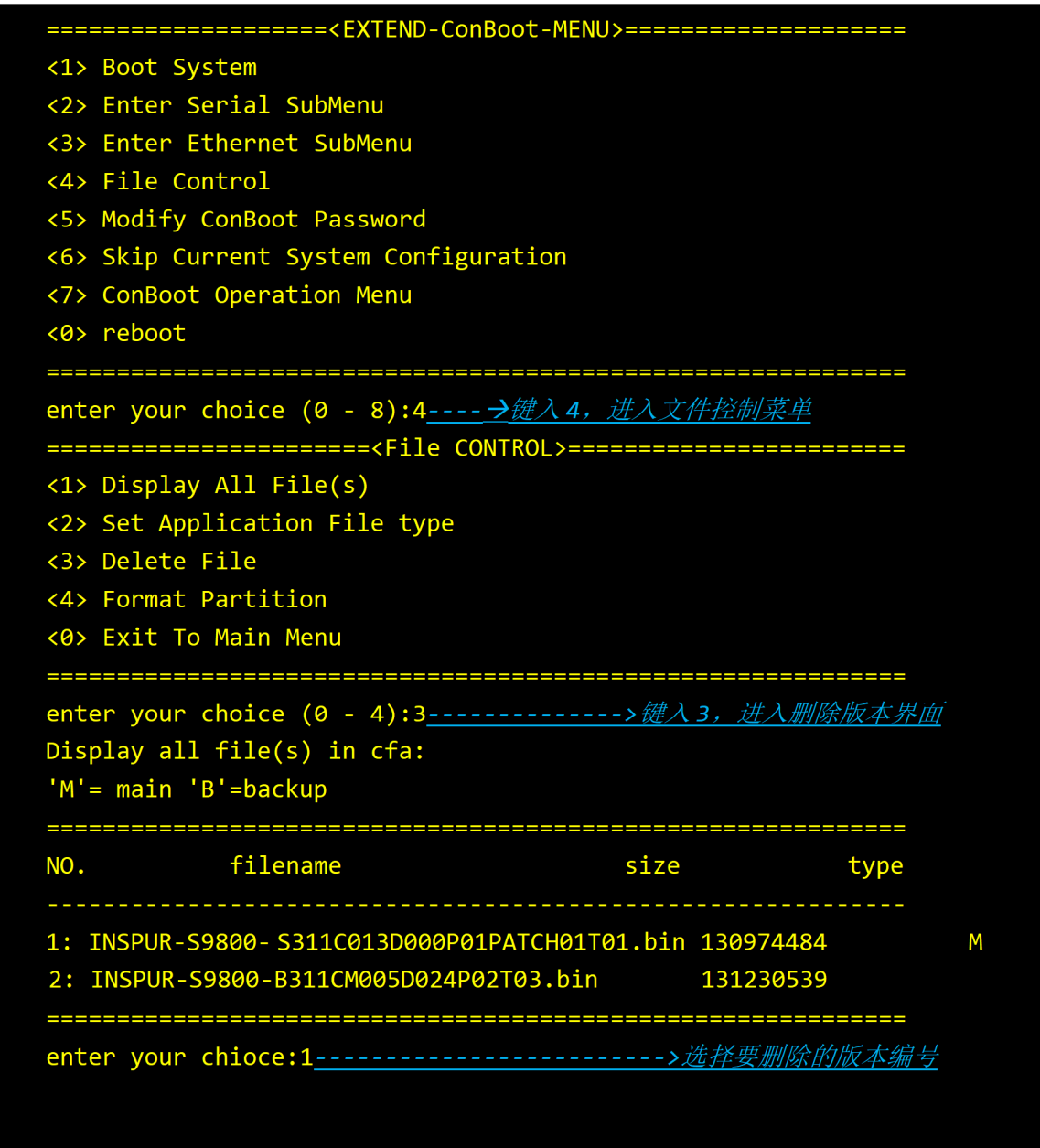

## **1.4 命令行下其他操作**

命令行模式下升级版本时需要设置升级的版本为主版本或者是备版本,当设备里已经有 一个主版本(备版本)时,新升级的主版本(备版本)将覆盖原来的版本。这种升级方式适 用于版本跨度不大的情况。

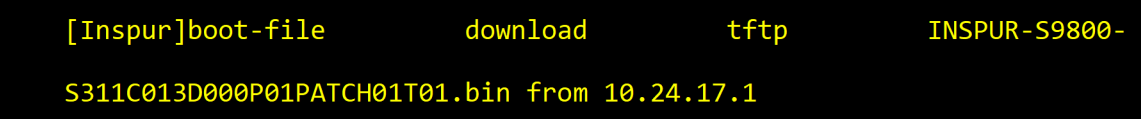